## **Marche à suivre OneDrive**

## Pour créer une nouvelle présentation

## 1. Présentation **PowerPoint Online**

• Cliquer sur **« Nouveau »**.

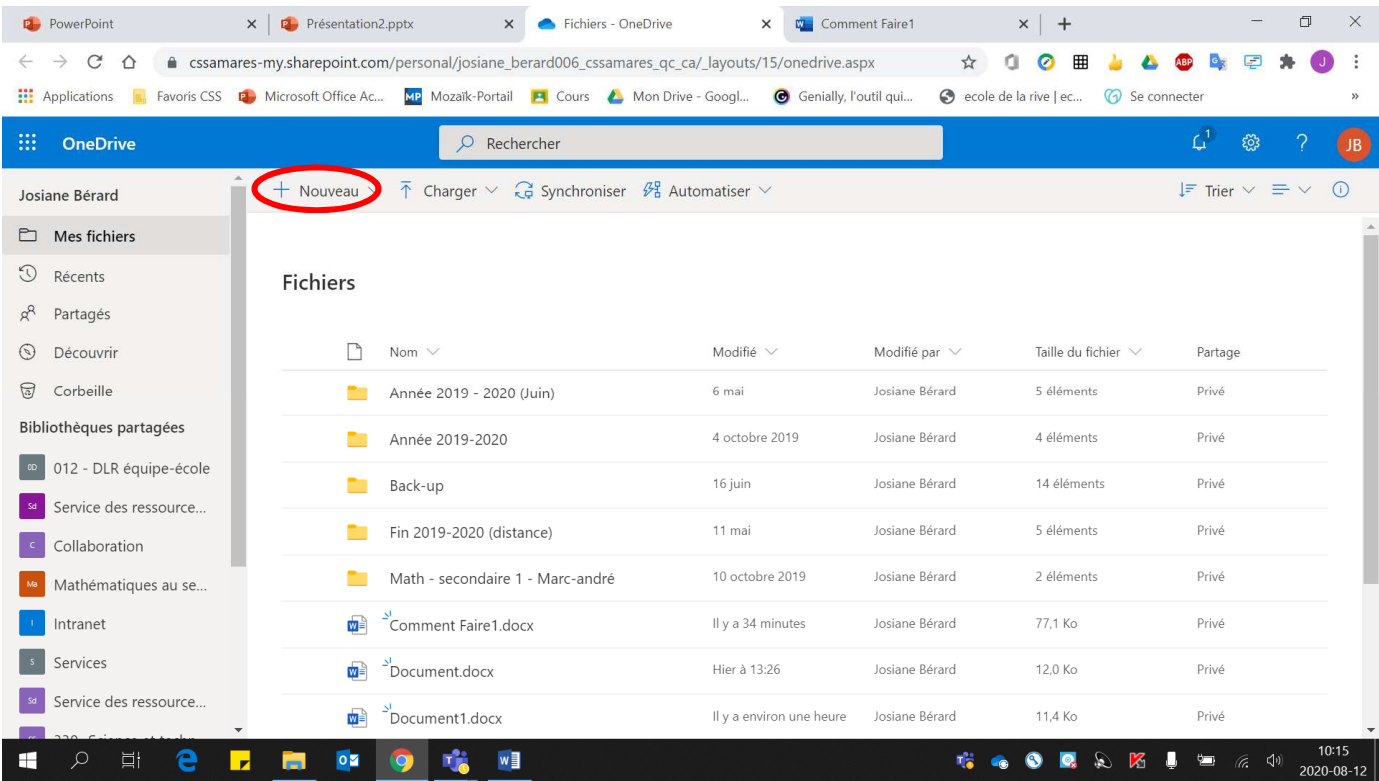

• Cliquer sur **« Présentation PowerPoint »** et la nouvelle présentation **s'ouvrira automatiquement**.

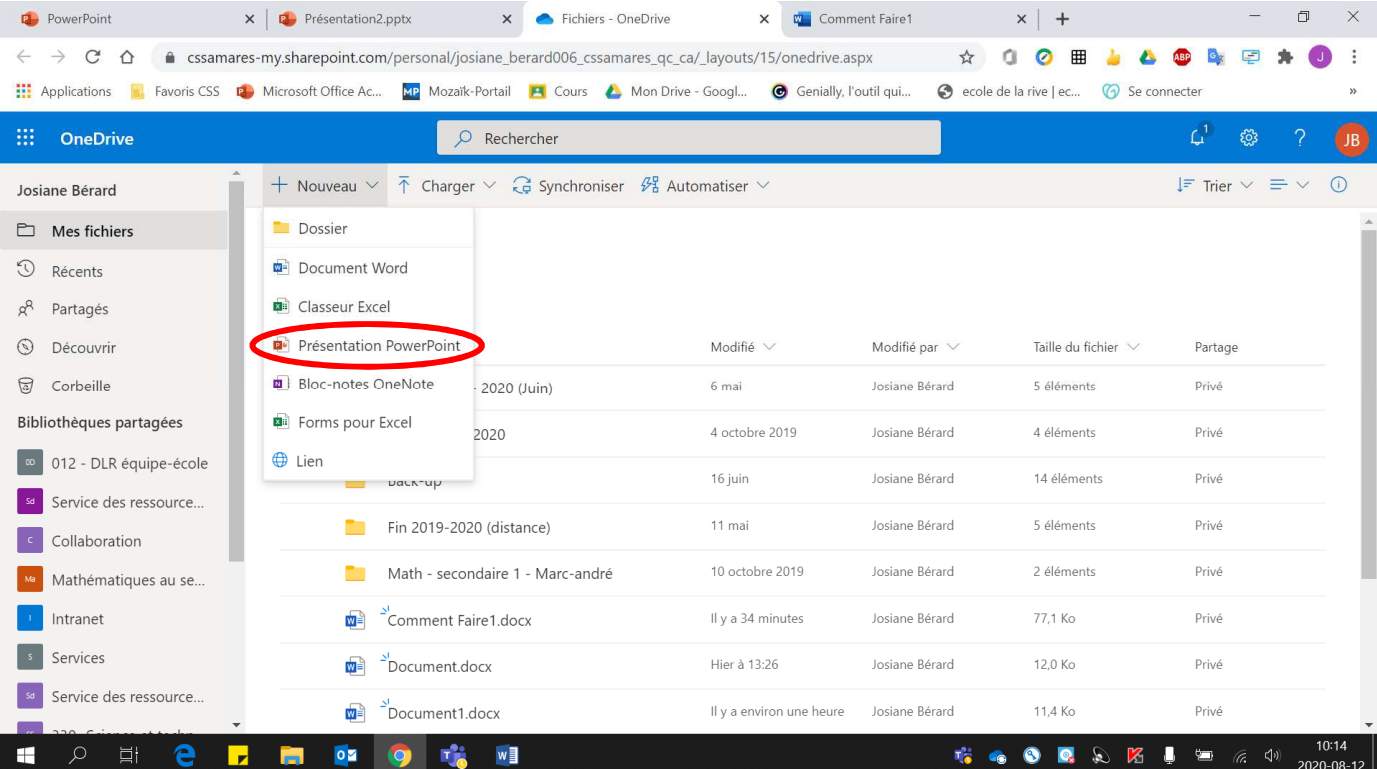